### **User Manual - U-Vote on line**

# 1 Access to the voting website

After connecting to the website, insert your credentials ("Fiscal code" e "Password" used for "Area riservata").

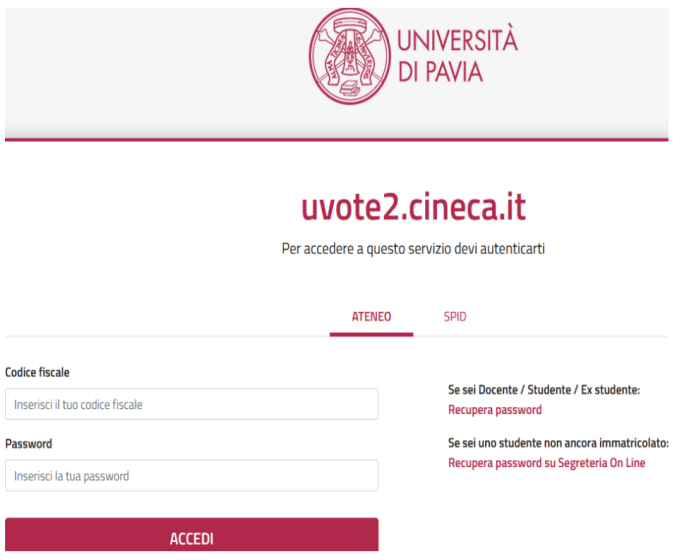

## 2 Voting

#### 2.1 Confirming identity

Read carefully your personal information (Fig. 2).

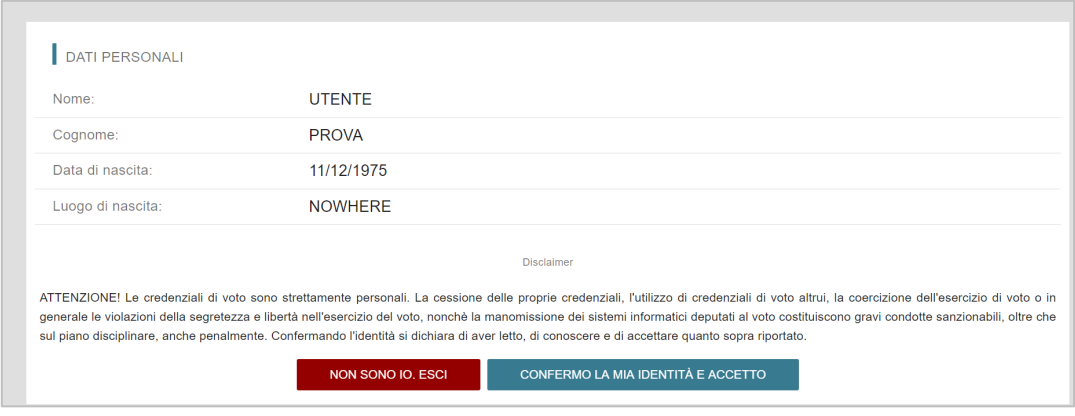

**Fig. 2** 

If your personal information is correct, click on "**CONFERMO LA MIA IDENTITÀ**".

If appears a warning regarding the correct use of credentials, the botton to confirm is "**CONFERMO LA MIA IDENTITÀ E ACCETTO**".

If the personal data is not correct, click on "**NON SONO IO. ESCI**".

N.B. If a problem arises, stop the voting procedure and report it.

#### 2.2 Voting by PC

After confirming your identity, you will be shown the list of elections for which you can vote (Fig. 3).

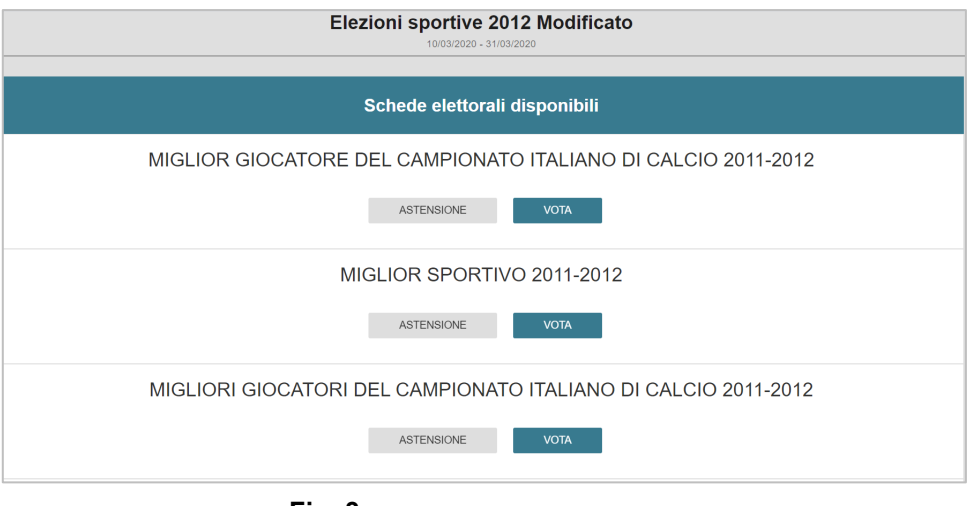

**Fig. 3** 

Click on "**VOTA**" for voting the election or click on "**ASTENSIONE**" if you don't wish to vote (Fig. 3).

If you click on "**VOTA**", you have the lists for the specific election (Fig. 4). You can:

- **select the list** by clicking on the **corresponding check mark**
- **click on** "**SCHEDA BIANCA**" iif you don't wish to vote.

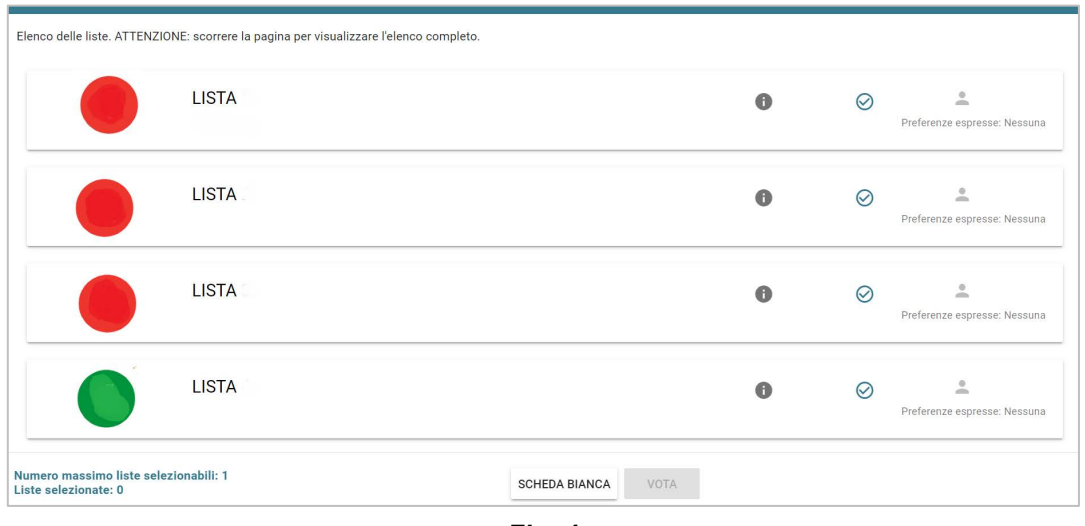

**Fig. 4** 

Warning ! Scroll the page to see all the lists.

**If you select a list,** you can: (Fig. 5)

- Express your preference for candidates of the list by clicking on "**VAI ALLE PREFERENZE**"  $\overline{\bullet}$ or on the corresponding icon
- Express your preference only for the list by clicking on "**CHIUDI**and on "**VOTA"** (Fig. 7).

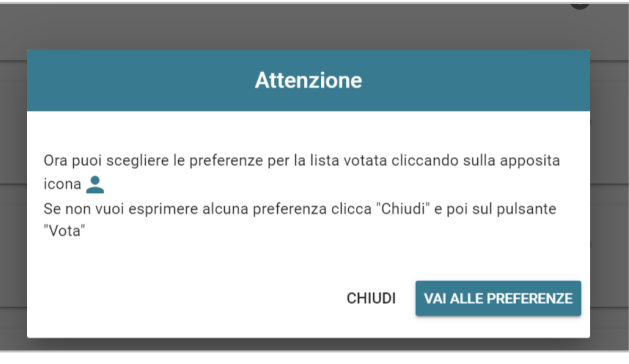

**Fig. 5** 

**If you want to express your preference for candidates of the list,** click on "**VAI** 

**ALLE PREFERENZE**". You can (Fig. 6):

- **Express your preference for one or more candidates**
- Click on "**NESSUNA PREFERENZA**" if you do not wish to express any preference.

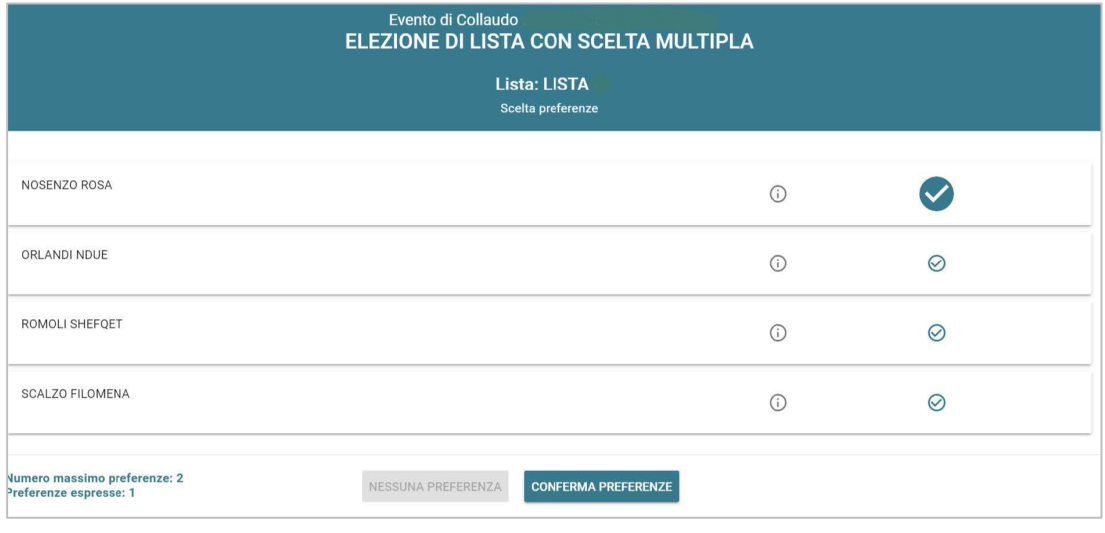

**Fig. 6** 

Warning ! Scroll the page to see all the candidates.

After expressing your preferences, click on "**CONFERMA PREFERENZE**" (Figura 6) and "**VOTA"** . (Fig. 7)

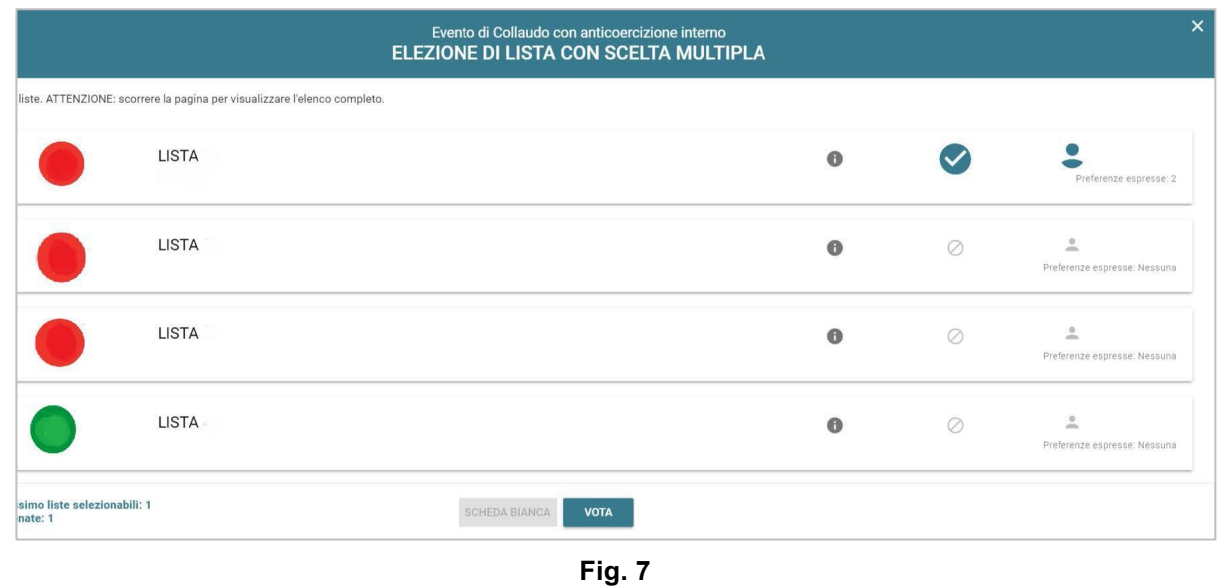

Click on "**X"** to return to the list of elections (Figura 7).

#### 2.3 Voting by *mobile*

After confirming your identity, you will be shown the list of elections for which you can vote (Figura 8).

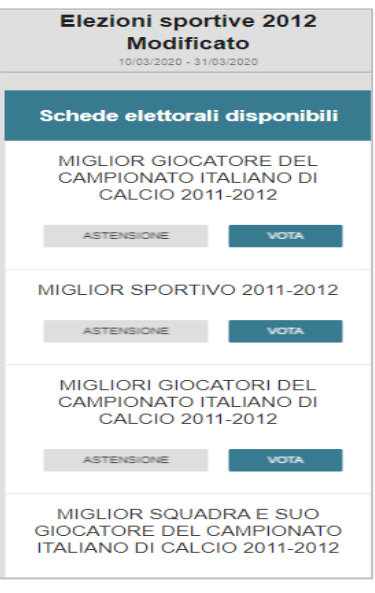

**Fig. 8** 

Click on "**VOTA**" for voting the election or click "**ASTENSIONE**" if you don't wish to vote (Fig. 8).

If you click on "**VOTA**", you have the list for the specific election (Fig. 9). You can:

- select the list by clicking on the corresponding check mark
- **click on** "**SCHEDA BIANCA**" if you don't wish to vote

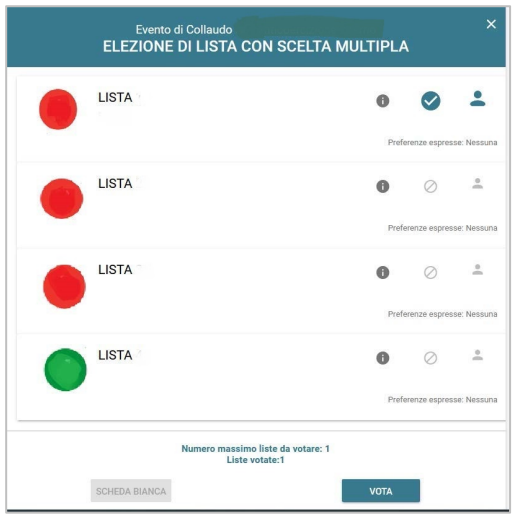

**Fig. 9** 

Warning ! Scroll the page to see all lists.

**When you have selected a list,** you can: (Fig. 10)

- Express your preference for candidates of the list by clicking on "**VAI ALLE PREFERENZE**" or on  $\overline{\cdot}$ the corresponding icon.
- Express your preference only for the list by clicking on "**CHIUDI**" and **"VOTA".**

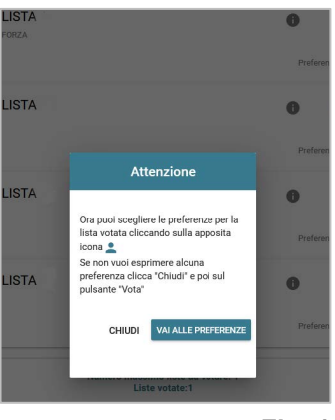

**Fig. 10** 

**If you want to express your preference** for candidates of the list, click on "**VAI ALLE PREFERENZE".** You can:

- **Express your preference** for one or more candidates
- Click on "**NESSUNA PREFERENZA**" if you don't wish to express any preference.

Click on "**Mostra tutti"** to see all candidates (Fig. 11).

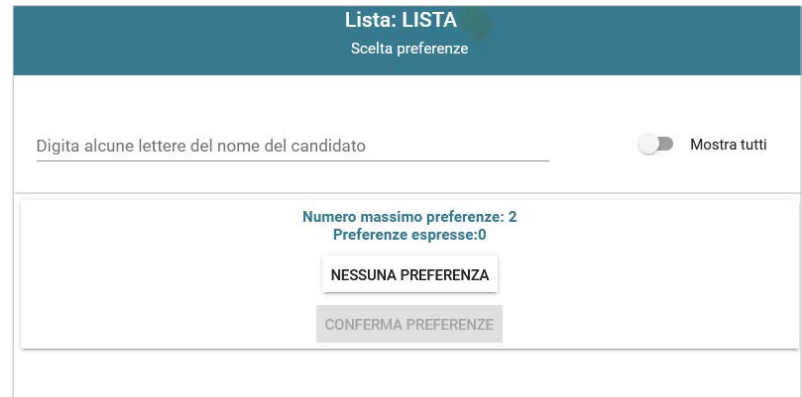

**Fig. 11** 

Warning ! Scroll the page to see all the candidates.

After expressing your preference, click on "**CONFERMA PREFERENZE**" (Fig. 11) and "**VOTA"** .

#### 2.4 Confirmation

Click on "**INSERISCI SCHEDA NELL'URNA**" to confirm your choises (Fig. 12, 13 e 14) or click on **"ANNULLA"** to return to the list of elections (Fig. 9)

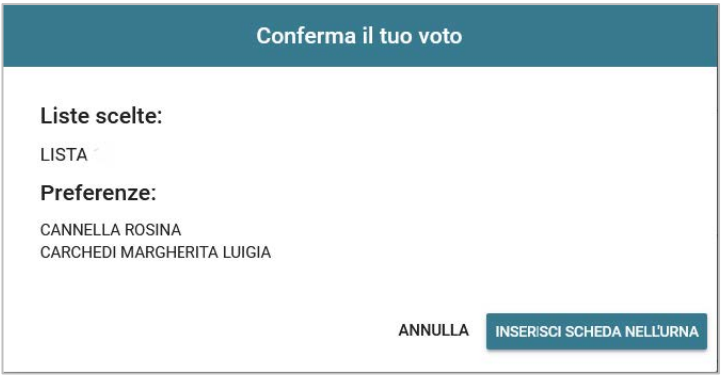

**Fig. 12**

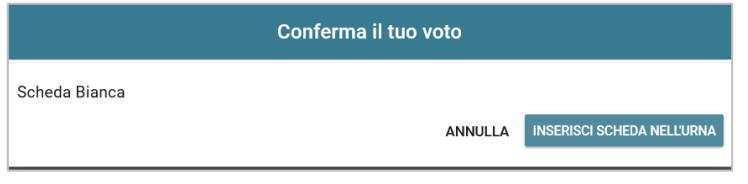

**Fig. 13** 

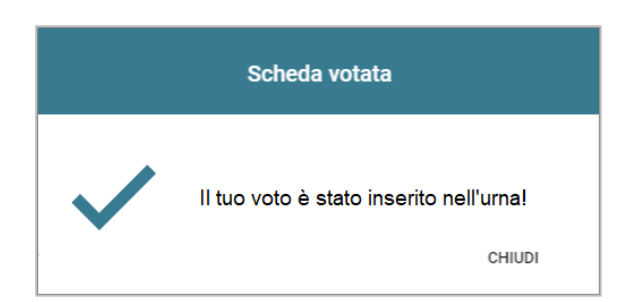

**Fig. 14** 

If you click on "INSERISCI SCHEDA NELL'URNA", your vote cannot be changed!

#### 2.5 Abstention

You can abstain from an election by click on "ASTENSIONE". Click on "**SI, PROSEGUI"** to confirm your decision or click on "Annulla" to cancel your choise (Fig. 15 e 16).

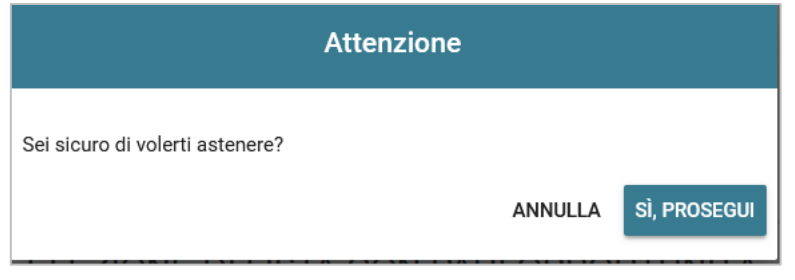

**Fig. 15**

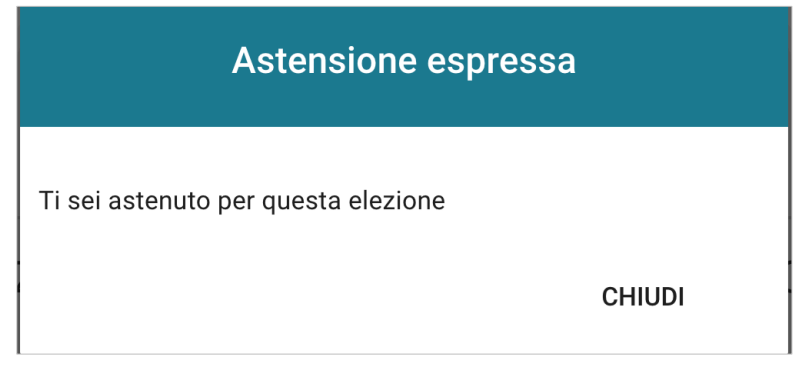

**Fig. 16** 

#### 2.6 The end of the voting procedure

At the end of the voting procedure, there is the following message "**GRAZIE PER AVER VOTATO**, **OPERAZIONI DI VOTO CONCLUSE**" (Fig. 17). Click on "**LOGOUT**".

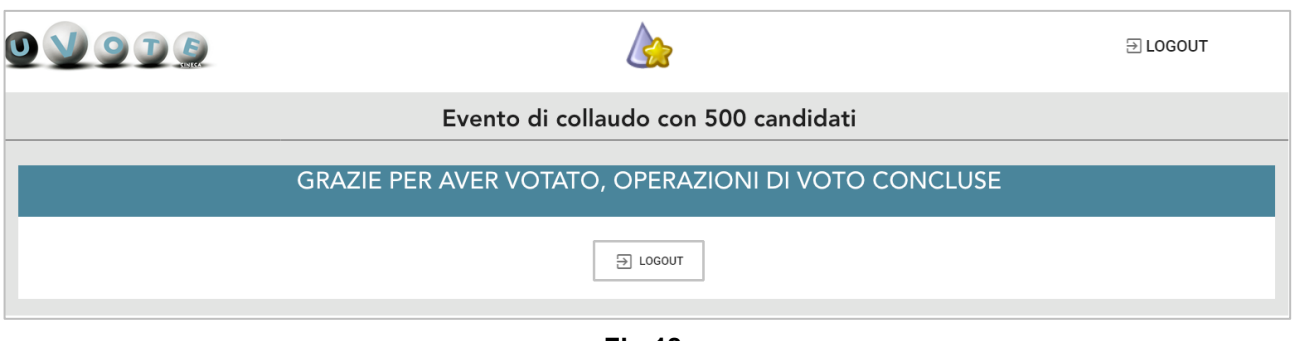

**Fig.18** 

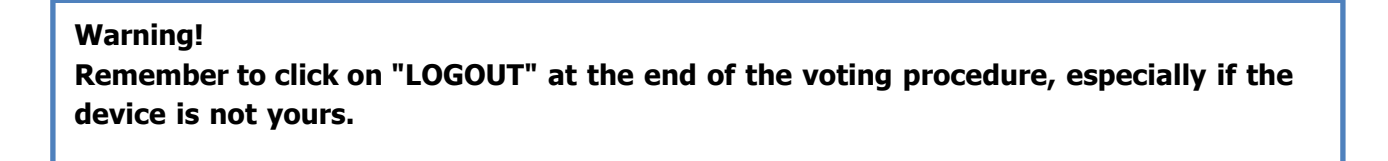

**For any problem during the voting procedure contact** *0516171844* **or** *sd-uvote@cineca.it*